# **ПО «PUSK»**

**Описание функциональных характеристик программного обеспечения и информация, необходимая для эксплуатации программного обеспечения**

## **Содержание**

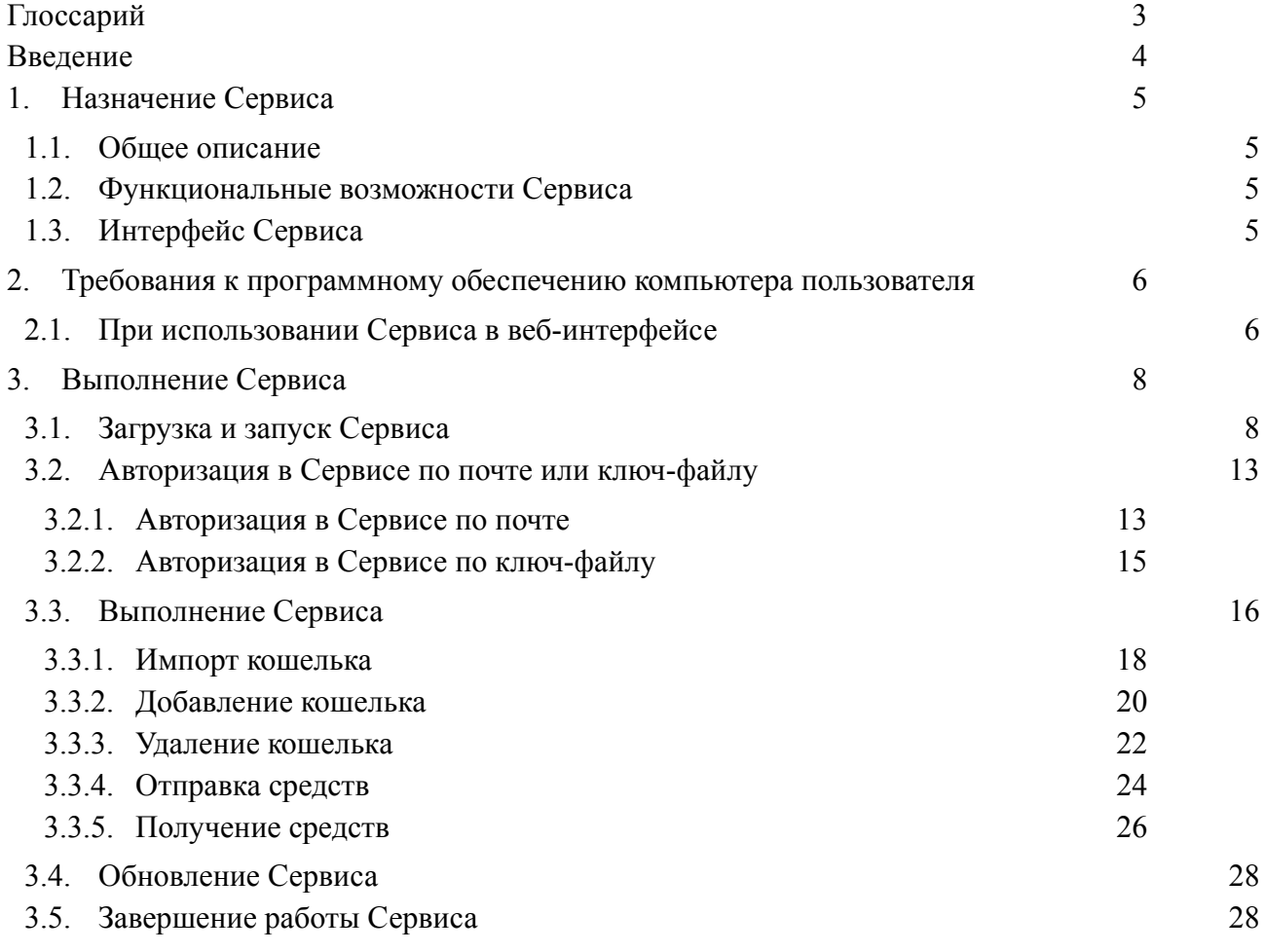

## <span id="page-2-0"></span>**Глоссарий**

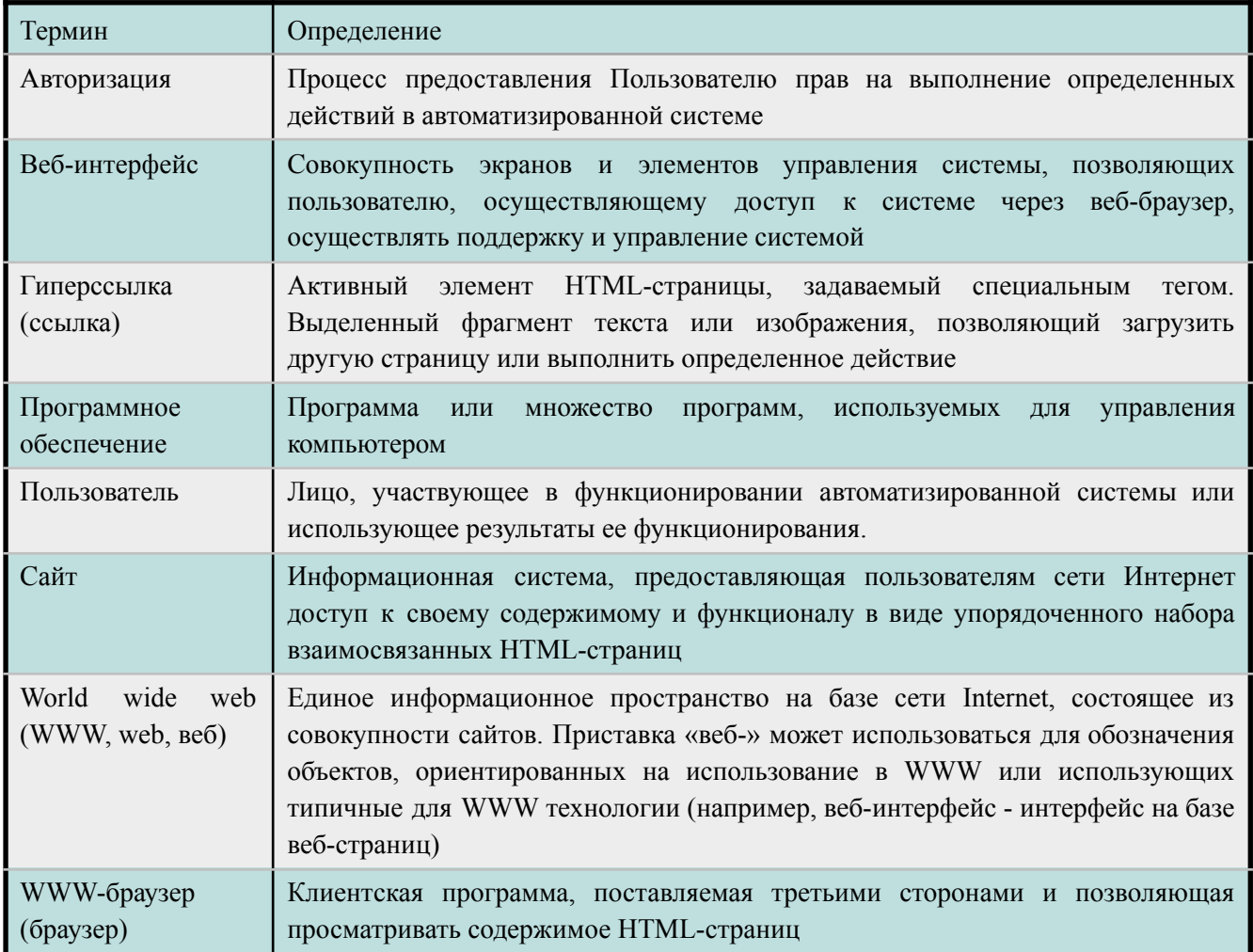

## <span id="page-3-0"></span>**Введение**

Документ описывает функциональные характеристики ПО «PUSK» (далее – Сервис), а также содержит информацию, необходимую для его эксплуатации.

Документ с общим описанием Сервиса состоит из трех разделов:

- 1. Назначение Сервиса.
- 2. Требования к программному обеспечению компьютера пользователя.
- 3. Выполнение Сервиса.

Раздел «Назначение Сервиса» содержит сведения о назначении Сервиса и его функциональных возможностях.

В разделе «Требования к программному обеспечению компьютера пользователя» приведены минимальные требования к программному обеспечению, необходимые для корректной работы Сервиса.

В разделе «Выполнение Сервиса» указана последовательность действий, обеспечивающих загрузку, запуск, авторизацию, выполнение, обновление и завершение работы Сервиса.

## <span id="page-4-0"></span>1. **Назначение Сервиса**

#### <span id="page-4-1"></span>1.1. **Общее описание**

Сервис предназначен для создания виртуальных кошельков в блокчейн сетях и проведения операций по получению и отправке цифровых активов.

Основными преимуществами Сервиса являются:

- безопасная среда для пользователей, использующих технологию блокчейн;
- надежная защита всех транзакций.

### <span id="page-4-2"></span>1.2. **Функциональные возможности Сервиса**

Сервис обеспечивает реализацию следующих задач:

- отправка и получение криптовалюты с одного кошелька на другой;
- корректное отображение курса валют;
- предоставление пользователю полного контроля над всеми операциями: отслеживание всей информации об истории транзакций;
- противостояние вредоносным атакам;
- отсутствие возможности изменять или удалять историю транзакций;
- проверка баланса кошельков для Пользователей в режиме реального времени.

#### <span id="page-4-3"></span>1.3. **Интерфейс Сервиса**

Интерфейс Сервиса доступен из публичного сегмента сети Интернет и поддерживается большинством браузеров. Язык интерфейса – русский.

## <span id="page-5-0"></span>2. **Требования к программному обеспечению компьютера пользователя**

#### <span id="page-5-1"></span>2.1. **При использовании Сервиса в веб-интерфейсе**

Сервисом через веб-интерфейс можно пользоваться как с помощью персональных компьютеров, так и с помощью мобильных устройств с установленными браузерами и доступом к Интернету.

#### **Требования к программному обеспечению устройства пользователя**

- Windows Vista/7/8/10;
- Mac OS X 10.5-10.8.

Программное обеспечение, необходимое для работы пользователя с Сервисом, включает в себя операционную систему с графическим интерфейсом и браузер (веб-обозреватель). На сегодняшний день браузеры, как правило, предустановлены в операционной системе.

#### **Рекомендуемые браузеры**

- Использование Сервиса возможно посредством любого пользовательского браузера, предоставляющего доступ к сайтам в сети Интернет. Однако для получения успешного пользовательского опыта рекомендуется использовать следующие браузеры:
- Google Chrome версии  $46.0$  и выше;
- Mozilla Firefox версии 41.0 и выше;
- Internet Explorer версии 9 и выше;
- Microsoft Edge;
- Safari (для Mac OS X) версии 7.0 и выше;
- YaBrowser версии  $15.9$  или выше;
- Opera версии 32 или выше;

#### **Требования к сети**

Рекомендованная входящая/исходящая скорость соединения – от 256 кбит/с. Доступ к Сервису осуществляется через браузер по портам TCP 80.

#### **Требования к аппаратному обеспечению**

Требования к пользовательскому аппаратному обеспечению, для работы с Сервисом не предъявляются.

#### **Требования к персоналу (пользователю)**

Для эксплуатации Сервиса предъявляются следующие требования к квалификации конечных пользователей:

- опыт работы с персональными компьютерами;
- опыт использования веб-браузера.

## <span id="page-6-0"></span>3. **Выполнение Сервиса**

#### <span id="page-6-1"></span>3.1. **Загрузка и запуск Сервиса**

Конечному пользователю не требуется установка Сервиса.

Для запуска Сервиса необходимо зарегистрироваться в личном кабинете Сервиса.

Для этого необходимо выполнить следующие действия:

- В одном из перечисленных рекомендуемых веб-браузеров (см. раздел 2, пункт «Рекомендуемые браузеры»), перейти на главную страницу Сервиса <https://pusk.ru>;
- В правом верхнем углу перейти в раздел «Вход» (Рисунок 1);

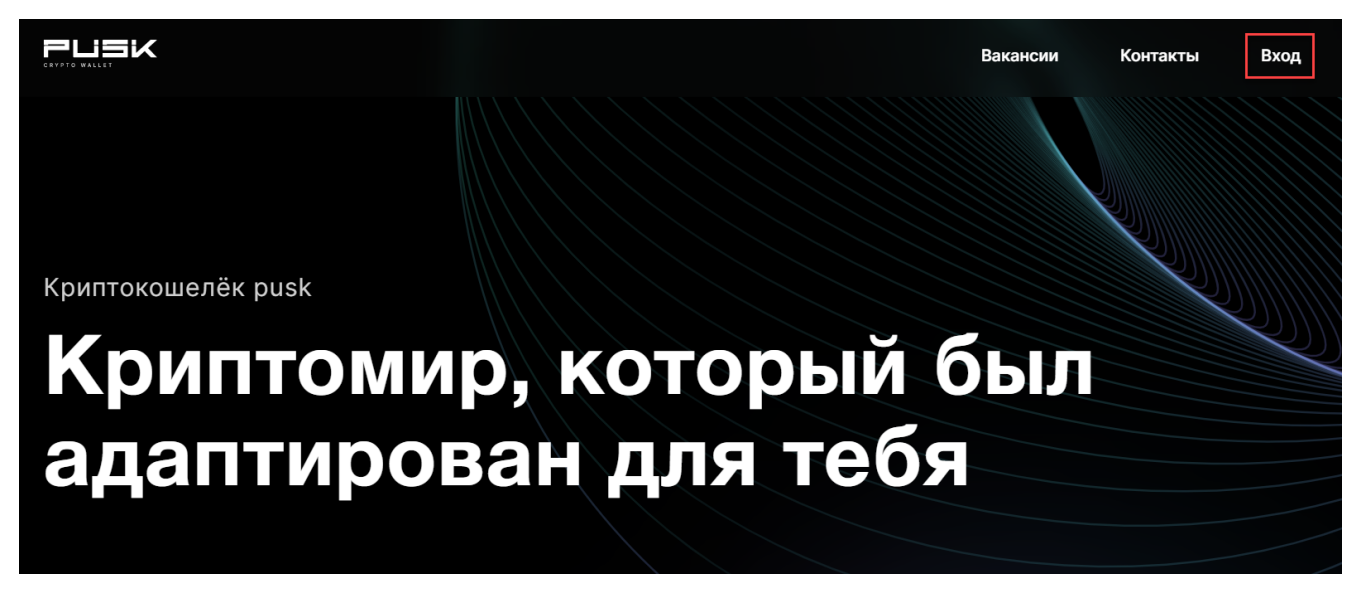

#### **Рисунок 1**

ввести адрес электронной почты и пароль (требования к паролю указаны на странице регистрации) (Рисунок 2);

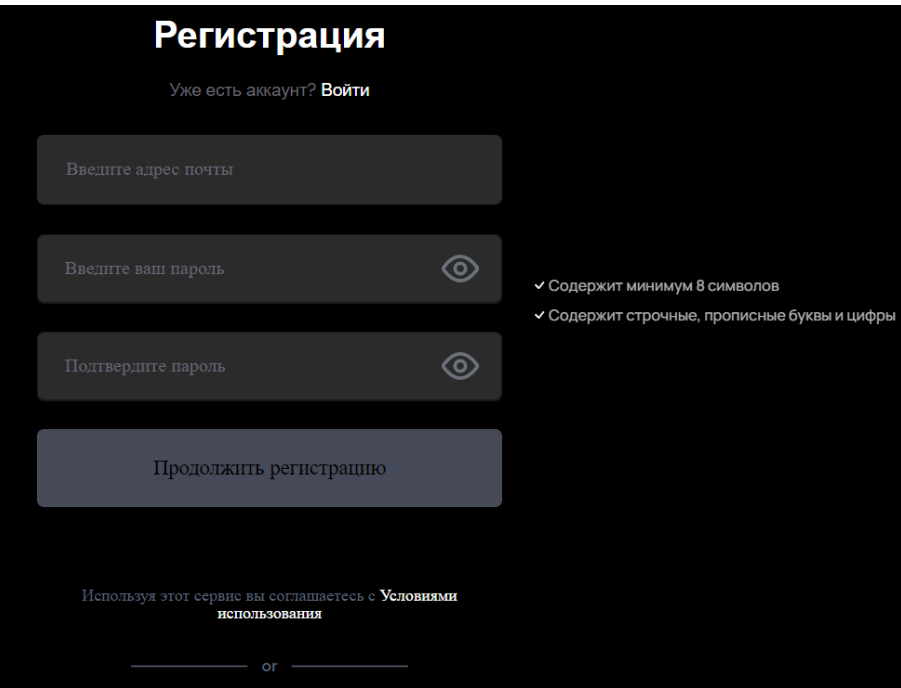

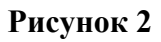

● нажать на кнопку «Продолжить регистрацию» (Рисунок 3);

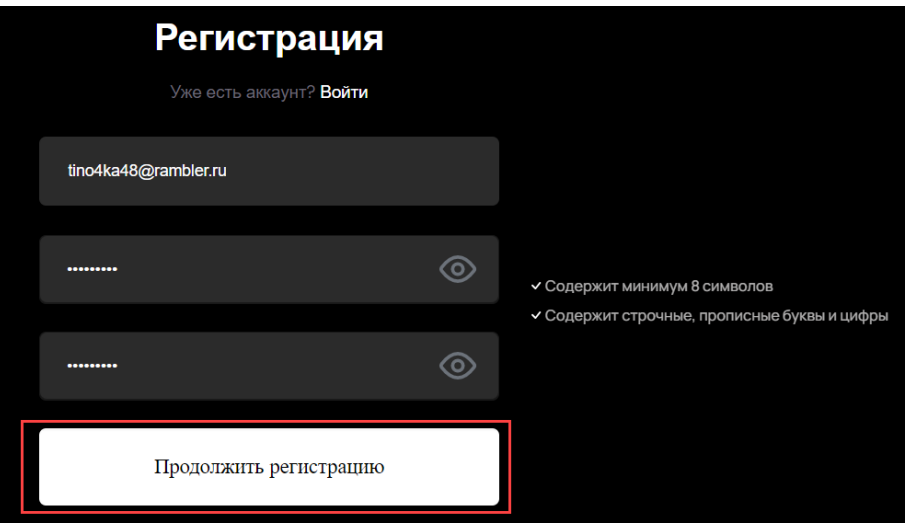

**Рисунок 3**

● поставить галочку рядом с предупреждением и нажать на кнопку «Продолжить» (Рисунок 4);

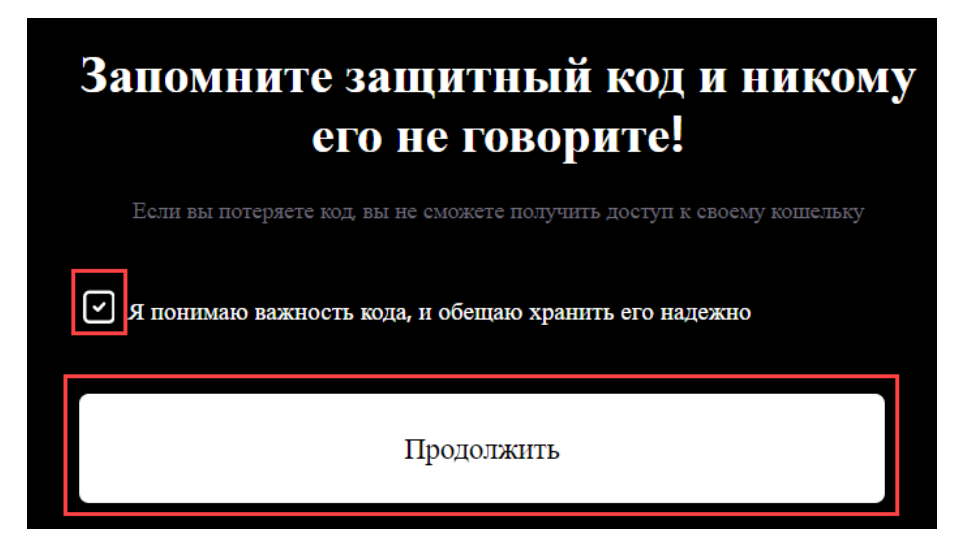

![](_page_8_Figure_1.jpeg)

установить и подтвердить код для защиты кошелька (Рисунок 5);

![](_page_8_Picture_46.jpeg)

#### **Рисунок 5**

нажать на кнопку «Продолжить регистрацию» (Рисунок 6);

![](_page_9_Picture_105.jpeg)

● выбрать используемые валюты для создания кошелька с помощью переключателей справа от предложенных валют и нажать на кнопку «Продолжить» (Рисунок 7);

![](_page_9_Picture_106.jpeg)

### **Рисунок 7**

● скачать файл резервной копии, нажав на кнопку «Резервный файл». При наличии резервного файла нажать на кнопку «Я уже скачал(а) резервный файл». При желании

данный процесс можно пропустить, нажав на кнопку «Я сделаю это позже» (Рисунок 8);

![](_page_10_Figure_1.jpeg)

#### **Рисунок 8**

при успешной регистрации отобразится страница с созданным кошельком (Рисунок 9).

![](_page_11_Picture_68.jpeg)

**Рисунок 9**

## <span id="page-11-0"></span>3.2. **Авторизация в Сервисе по почте или ключ-файлу**

#### <span id="page-11-1"></span>**3.2.1. Авторизация в Сервисе по почте**

Для авторизации в Сервисе по почте необходимо выполнить следующие действия:

● ввести адрес электронной почты и пароль (Рисунок 10), указанные при регистрации (см. Рисунок 2 и Рисунок 3);

![](_page_12_Picture_27.jpeg)

● нажать на кнопку «Войти в облачный аккаунт» (Рисунок 11);

![](_page_13_Picture_58.jpeg)

● ввести защитный код, указанный при регистрации (см. Рисунок 5 и Рисунок 6), и нажать на кнопку «Войти» (Рисунок 12).

![](_page_14_Picture_62.jpeg)

**Рисунок 12**

## <span id="page-14-0"></span>**3.2.2. Авторизация в Сервисе по ключ-файлу**

Для авторизации в Сервисе по ключ-файлу необходимо выполнить следующие действия:

● нажать на кнопку «Загрузить резервный файл» (Рисунок 13), сохраненный при регистрации (см. Рисунок 8);

![](_page_15_Picture_70.jpeg)

● выбрать с рабочего компьютера резервный файл (Рисунок 14);

![](_page_15_Picture_71.jpeg)

## **Рисунок 14**

● ввести защитный код, указанный при регистрации (см. Рисунок 5 и Рисунок 6), и нажать на кнопку «Войти» (Рисунок 15).

![](_page_16_Picture_0.jpeg)

**Рисунок 15**

### <span id="page-16-0"></span>3.3. **Выполнение Сервиса**

- Сервис является веб-приложением, доступ к которому осуществляется через сайт. Вся функциональность доступна конечному Пользователю через веб-браузер и выполняется при нажатии на гиперссылки внутри самого приложения. На компьютеры и мобильные устройства конечных Пользователей выводится следующая информация:
- информация о созданных кошельках;
- история об импортированных кошельках;
- информация об отправке и получении криптовалюты с одного кошелька на другой;
- корректное отображение курса валют;
- информации об истории транзакций;
- баланс кошельков для Пользователей.

В личном кабинете у Пользователя есть определенный перечень возможностей:

- создание новых кошельков;
- импорт кошельков;
- удаление кошельков;
- отправка и получение криптовалюты с одного кошелька на другой;
- мониторинг истории транзакций;
- проверка баланса кошельков в режиме реального времени.

В разделе «Мой кошелёк» находятся доступные кошельки и информация об общем балансе (Рисунок 16). Данный раздел позволяет управлять кошельками.

![](_page_17_Picture_35.jpeg)

**Рисунок 16**

В разделе «Аккаунт» доступна возможность управлять настройками личного кабинета (Рисунок 17).

![](_page_17_Picture_36.jpeg)

## <span id="page-18-0"></span>**3.3.1. Импорт кошелька**

Для импорта кошелька необходимо выполнить следующие действия:

● в разделе «Мой кошелек» нажать на кнопку «Изменить» (Рисунок 18);

![](_page_18_Picture_49.jpeg)

**Рисунок 18**

• нажать на кнопку «Импорт» (Рисунок 19);

![](_page_19_Picture_44.jpeg)

выбрать необходимый кошелек для импорта (Рисунок 20);

![](_page_19_Picture_3.jpeg)

**Рисунок 20**

● добавить приватный ключ или мнемоническую фразу, и нажать на кнопку «Импортировать» (Рисунок 21).

![](_page_20_Picture_57.jpeg)

## **Рисунок 21**

● после выполнения необходимой операции нажать на кнопку «Готово» (Рисунок 22).

![](_page_21_Picture_0.jpeg)

**Рисунок 22**

#### <span id="page-21-0"></span>**3.3.2. Добавление кошелька**

Для добавления кошелька необходимо выполнить следующие действия:

• в разделе «Мой кошелек» нажать на кнопку «Изменить» (Рисунок 23);

![](_page_22_Picture_45.jpeg)

![](_page_22_Figure_1.jpeg)

● нажать на кнопку «Добавить кошелек или токен» (Рисунок 24);

![](_page_22_Picture_3.jpeg)

## **Рисунок 24**

● выбрать необходимый кошелек для добавления (Рисунок 25);

![](_page_23_Picture_1.jpeg)

![](_page_23_Figure_2.jpeg)

ввести название нового кошелька и нажать на кнопку «Добавить» (Рисунок 26).

![](_page_23_Picture_4.jpeg)

**Рисунок 26**

#### <span id="page-23-0"></span>**3.3.3. Удаление кошелька**

Для удаления кошелька необходимо выполнить следующие действия:

выбрать необходимый кошелек в разделе «Кошельки» (Рисунок 27);

![](_page_24_Picture_40.jpeg)

● в открывшемся меню нажать на кнопку «Удалить» (Рисунок 29);

![](_page_25_Picture_73.jpeg)

![](_page_25_Figure_1.jpeg)

● в открывшемся меню ввести «Ключ безопасности кошелька и подтвердить операцию, нажав на кнопку «Удалить» (Рисунок 30).

![](_page_25_Picture_74.jpeg)

**Рисунок 30**

#### <span id="page-25-0"></span>**3.3.4. Отправка средств**

Для отправки средств следует выполнить следующие действия:

• выбрать необходимый кошелек в разделе «Кошельки» (Рисунок 31);

![](_page_26_Picture_63.jpeg)

• нажать на кнопку «Отправить» (Рисунок 32);

![](_page_26_Picture_64.jpeg)

## **Рисунок 32**

● ввести сумму, добавить адрес кошелька, на который необходимо отправить средства, и нажать на кнопку «Отправить» (Рисунок 33).

![](_page_27_Picture_51.jpeg)

**Рисунок 33**

## <span id="page-27-0"></span>**3.3.5. Получение средств**

Для получения средств следует выполнить следующие действия:

• выбрать необходимый кошелек в разделе «Кошельки» (Рисунок 34);

![](_page_27_Picture_52.jpeg)

#### **Рисунок 34**

• нажать на кнопку «Получить» (Рисунок 35);

![](_page_28_Picture_0.jpeg)

● на экране появится QR-код и адрес кошелька для получения средств на указанный кошелек. Далее нажать на кнопку «Скопировать в буфер обмена» (Рисунок 36) для передачи адреса.

![](_page_28_Picture_3.jpeg)

**Рисунок 36**

#### <span id="page-29-0"></span>3.4. **Обновление Сервиса**

Сервис обновляется автоматически.

#### <span id="page-29-1"></span>3.5. **Завершение работы Сервиса**

В Сервисе не предусмотрена возможность завершения работы приложения клиентом. Пользовательский сеанс клиента считается завершенным в тот момент, когда он производит деавторизацию в Сервисе или закрывает все браузеры (окна браузеров), которые относятся к Сервису.

Для выхода из Сервиса необходимо выполнить следующие действия:

• в разделе «Аккаунт» нажать на кнопку «Выход» (Рисунок 37);

![](_page_29_Picture_126.jpeg)

#### **Рисунок 37**

• подтвердить операцию, нажав на кнопку «Выход» (Рисунок 38);

![](_page_29_Picture_127.jpeg)

**Рисунок 38**

● закрыть все браузеры (окна браузеров), которые относятся к Сервису.